# **APPLICATION NOTE**

## **AT03324: Atmel REB212BSMA-EK Quick Start Guide**

## **Atmel MCU Wireless**

This application note briefly describes how to set up and run the pre-flashed applications supplied with the Atmel® REB212BSMA Evaluation Kit.

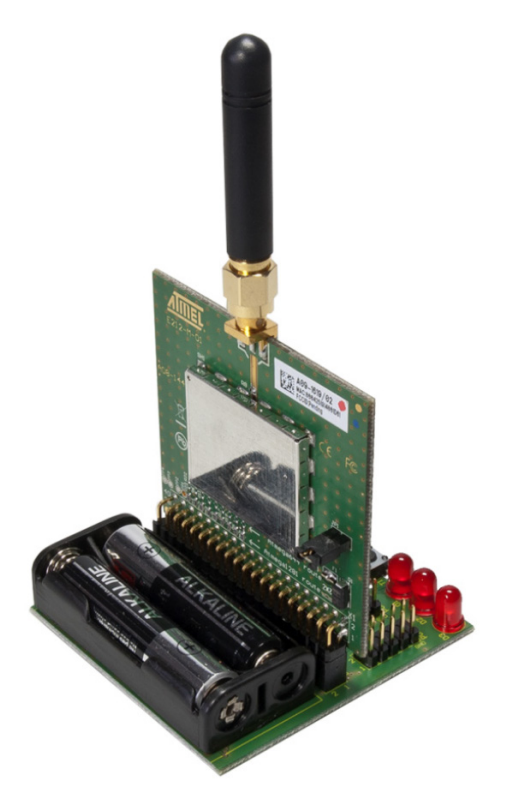

#### **Introduction**

The Atmel Controller Base Board (CBB) serves as the microcontroller platform for the Atmel Radio Extender Board (REB). The REB connected to a CBB forms a fully functional, battery powered and portable wireless node. The REB212BSMA Evaluation Kit (REB212BSMA-EK) is targeted for evaluating the new features of the Atmel AT86RF212B radio transceiver.

# Atmel

Downloaded from **[Arrow.com.](http://www.arrow.com)** 

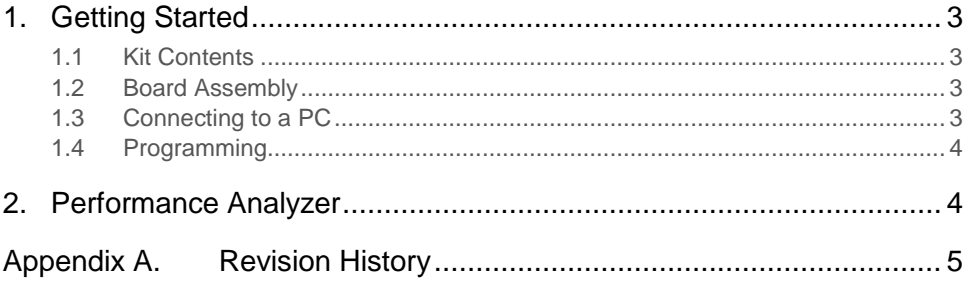

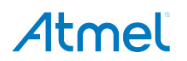

# **1. Getting Started**

Additional hardware and software documentation related to the REB212BSMA-EK can be found on the kit website: http://www.atmel.com/tools/REB212BSMA-EK.aspx

Detailed board information can be found in:

- AVR2042: REB Controller Base Board Hardware User Manual
- AVR2122 REB212BSMA-EK Hardware User Manual

#### **1.1 Kit Contents**

2 x Atmel Radio Extender Board, REB212B

- 2 × Atmel REB Controller Base Board
- 1 × USB level converter
- 2 x SMA, 860-930MHz antenna
- 4 x AAA batteries

### **1.2 Board Assembly**

To assemble the kit follow the board assembly guide bellow:

- 1. Check/set power switch off at the two CBBs.
- 2. Insert two batteries in each CBB.
- 3. Connect each REB to a CCB to create two REB-CBB assemblies
- 4. Connect the USB level converter on one of the REB-CBB assemblies via the 6pin ribbon cable such that it fits the notch on the level converter and the colored stripe of the ribbon cable connects to pin 1 of the CBB header, USARTD0.

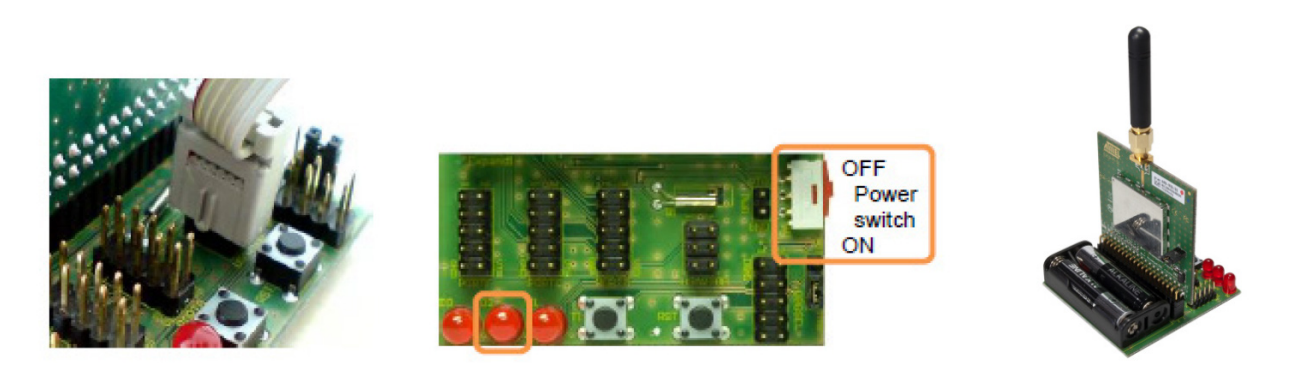

### **1.3 Connecting to a PC**

Before connecting the USB level converter to the USB port of the PC, install the driver as described below:

- Driver installation
	- 1. Download the drivers required for the USB level converter from http://www.atmel.com/REB212BSMA-EK and extract the archive to a folder of your selection.
	- 2. Power on the REB-CBB assemblies by switching on the power switch located on the top side of the CBB

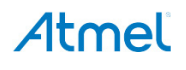

3

- 3. If the 'New Hardware Found' wizard prompts for drivers ignore Windows® update search ('No, not this time').
- 4. In the next dialog, select 'Install from a list or a specific location' and point to the extraction directory. Confirm installation, ignore warnings that the driver is not digitally signed or did not pass the Windows driver certification.
- 5. If no wizard pops up, install drivers manually via the device manager. Note that the driver installation needs to be performed twice.
- 6. Once properly installed a COM port will be visible in the device manager

#### **1.4 Programming**

The kit initially contains a boot loader and the Performance Analyzer, to add new SW or update the boot loader or the JTAG/SPI interface can be used. For detail information on how to program see

- AVR2042: REB Controller Base Board Hardware User Manual
- AVR2054: Serial Boot loader User Guide

## **2. Performance Analyzer**

The Performance Analyzer FW together with the GUI in Atmel Studio Wireless Composer Extension provides a number of basic functional tests. A quick start guide and general help is provided in Wireless Composer.

To get started

- Install Atmel Studio
- Once Studio is installed and started use the Tools Extension Manager to install the Wireless Composer
- Connect one of the REB-CBB assemblies to the PC and power on, a COM port should now be available for the kit.
- Power on the other REB-CBB assemblies and use it as a reference
- Start Wireless Composer GUI (Tools Performance Analyzer) and follow the quick start guide.

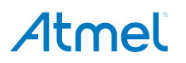

# **Appendix A. Revision History**

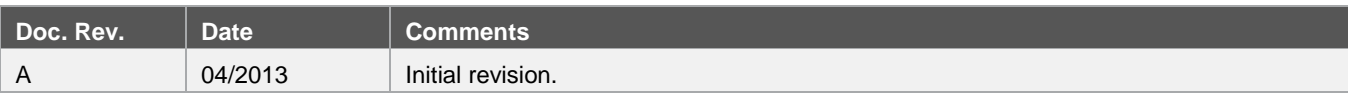

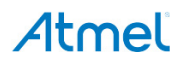

Downloaded from **[Arrow.com.](http://www.arrow.com)** 

#### Atmel **Enabling Unlimited Possibilities**®

#### **Atmel Corporation**

1600 Technology Drive San Jose, CA 95110 USA **Tel:** (+1)(408) 441-0311 **Fax:** (+1)(408) 487-2600 www.atmel.com

#### **Atmel Asia Limited**

Unit 01-5 & 16, 19F BEA Tower, Millennium City 5 418 Kwun Tong Road Kwun Tong, Kowloon HONG KONG **Tel:** (+852) 2245-6100 **Fax:** (+852) 2722-1369

#### **Atmel Munich GmbH**

Business Campus Parkring 4 D-85748 Garching b. Munich GERMANY **Tel:** (+49) 89-31970-0 **Fax:** (+49) 89-3194621

#### **Atmel Japan G.K.**

16F Shin-Osaki Kangyo Building 1-6-4 Osaki, Shinagawa-ku Tokyo 141-0032 JAPAN **Tel:** (+81)(3) 6417-0300 **Fax:** (+81)(3) 6417-0370

© 2013 Atmel Corporation. All rights reserved. / Rev.: 42127A−WIRELESS−04/2013

Atmel®, Atmel logo and combinations thereof, Enabling Unlimited Possibilities®, and others are registered trademarks or trademarks of Atmel Corporation or its subsidiaries. Other terms and product names may be trademarks of others.

Disclaimer: The information in this document is provided in connection with Atmel products. No license, express or implied, by estoppel or otherwise, to any intellectual property right is granted by this<br>document or in con WARRANTY OF MERCHANTABILITY, FITNESS FOR A PARTICULAR PURPOSE, OR NON-INFRINGEMENT. IN NO EVENT SHALL ATMEL BE LIABLE FOR ANY DIRECT, INDIRECT,<br>CONSEQUENTIAL, PUNITIVE, SPECIAL OR INCIDENTAL DAMAGES (INCLUDING, WITHOUT LIM INFORMATION) ARISING OUT OF THE USE OR INABILITY TO USE THIS DOCUMENT, EVEN IF ATMEL HAS BEEN ADVISED OF THE POSSIBILITY OF SUCH DAMAGES. Atmel makes no representations or warranties with respect to the accuracy or completeness of the contents of this document and reserves the right to make changes to specifications and products descriptions at any time<br>without notice. Atm automotive applications. Atmel products are not intended, authorized, or warranted for use as components in applications intended to support or sustain life.